$\times$ 

Sorting Groups Options Item Number List Control Balloon

Position: Header

 $-$ 

Fixed header row height: 7.000 mm

 $\left| \cdot \right|$ 

Column width: 50.000 mm

Format Cells..

## Multiple Parts Lists

This Tech Tip looks at how you can create two different parts lists on one drawing, 1 standard parts list and one for providing total frame member lengths.

If you use frame design in Solid Edge, you should know that you can use the frame member's cut length as a column in the parts list. This Solid Edge tip will show you how to add a second parts list that will total the cut lengths for all frame members.

Added in ST10 is the ability to locate points in the background sheet, so that when we place a parts list, we can pin it to the drawing border. To activate this, switch to the Sketching tab and select the "Locate Background" button from the Intellisketch region.

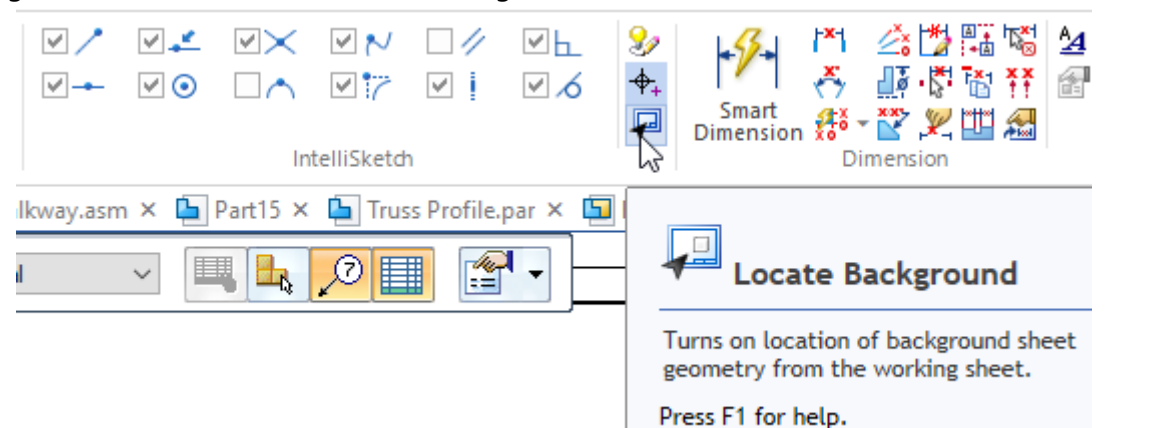

**Parts List Properties** 

General Location Title

File Name (no extension)

Columns:

Quantity

**Item Number** 

Move Up

Add Column

Properties **User Defined** 

Accessed

Attributes

**Accuracy (Custom Property)** 

Accuracy (Exposed Variable)

Columns Data

Move Down

Delete Column

Column Format

Headers -Show header

Show column

Number of rows: 1

Text row:  $1 \div$ 

Merge with next horizontal cell

Merge with next vertical cell

Column Header

Cut Length

Column Data

Create the main parts list by selecting the frame assembly, ensure auto balloon is selected and click on parts list properties.

In the Columns tab, click on the "Cut Length" in the Properties list and use the "Add Column" button to add this to the parts list.

In the Location tab, change the Anchor option to the Top-Right so that you can pin the parts list to the top right corner  $of t$ 

Gen

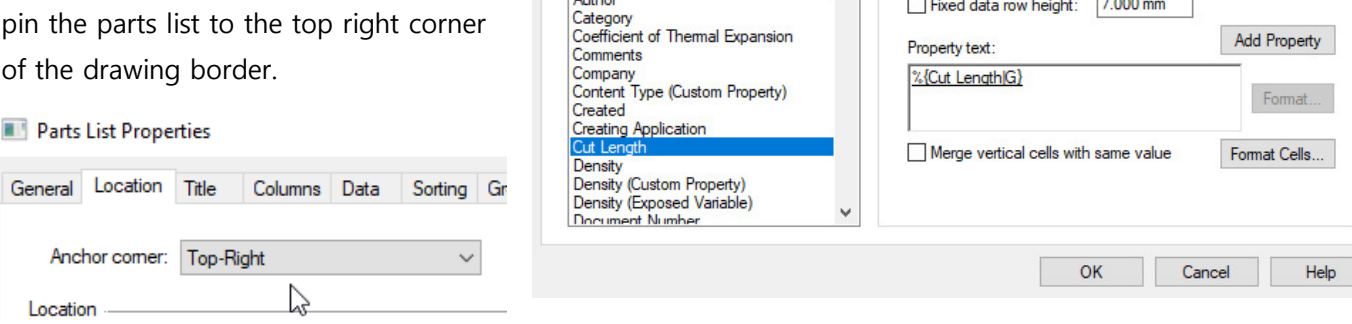

Place the parts list into the top right corner by picking the end-point snap of the drawing border.

The second parts list to place will consist of the total cut length of all similar cross-sections. So that the parts are not balloon a second time, turn off the Auto-balloon option and .<br>N then go into properties.

In the Location tab, re-set the anchor point to the Top-Right corner again.

In the Columns tab, add the property "Total Length" to the parts list columns. Then, in the options tab, turn on the "Create a total Length parts list".

Place the parts list under the first and re-size the columns so that they generally match the one above.

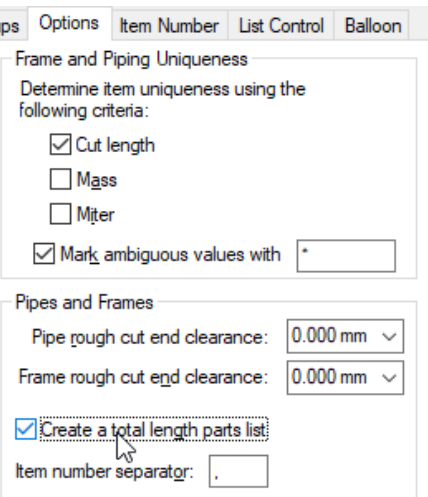

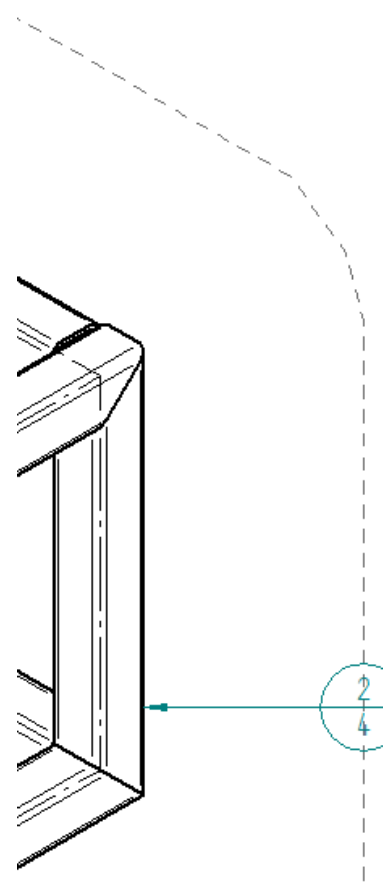

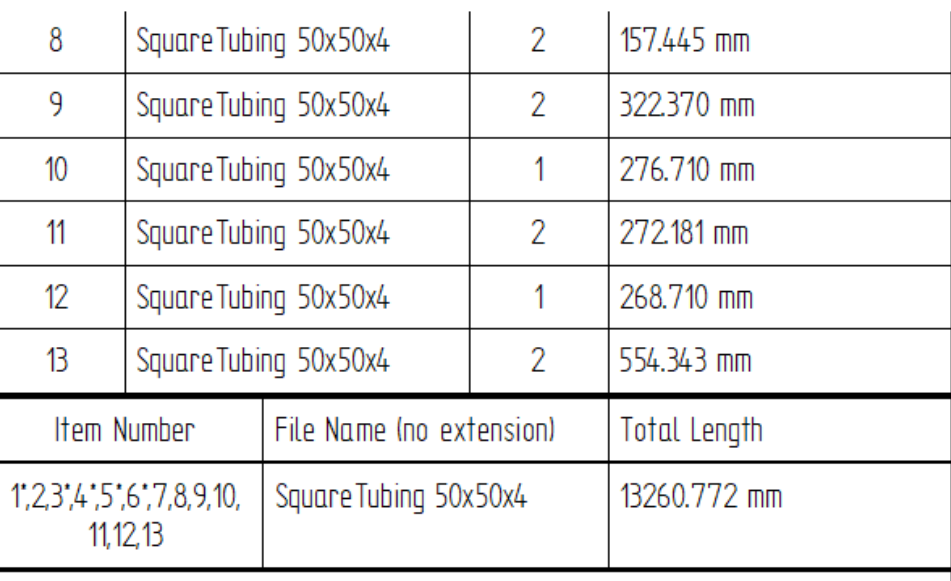